## **Postup přenosu kontaktů z webového rozhraní Rouncube do webohého rozhraní Zimbra na novém poštovním serveru**

- 1. Přihlaste se na původní webové rozhraní [http://webmail.investtel.cz](http://webmail.investtel.cz/) pomocí původních přihlašovacích údajů
- 2. V horní liště se přepněte do složky kontakty. V pravé části horní lišty klikněte na " Export". Kontakty budou uloženy ve formátu \*.vcf do složky stažené soubory ( nebo jinam dle nasatvení internetového prohlížeče

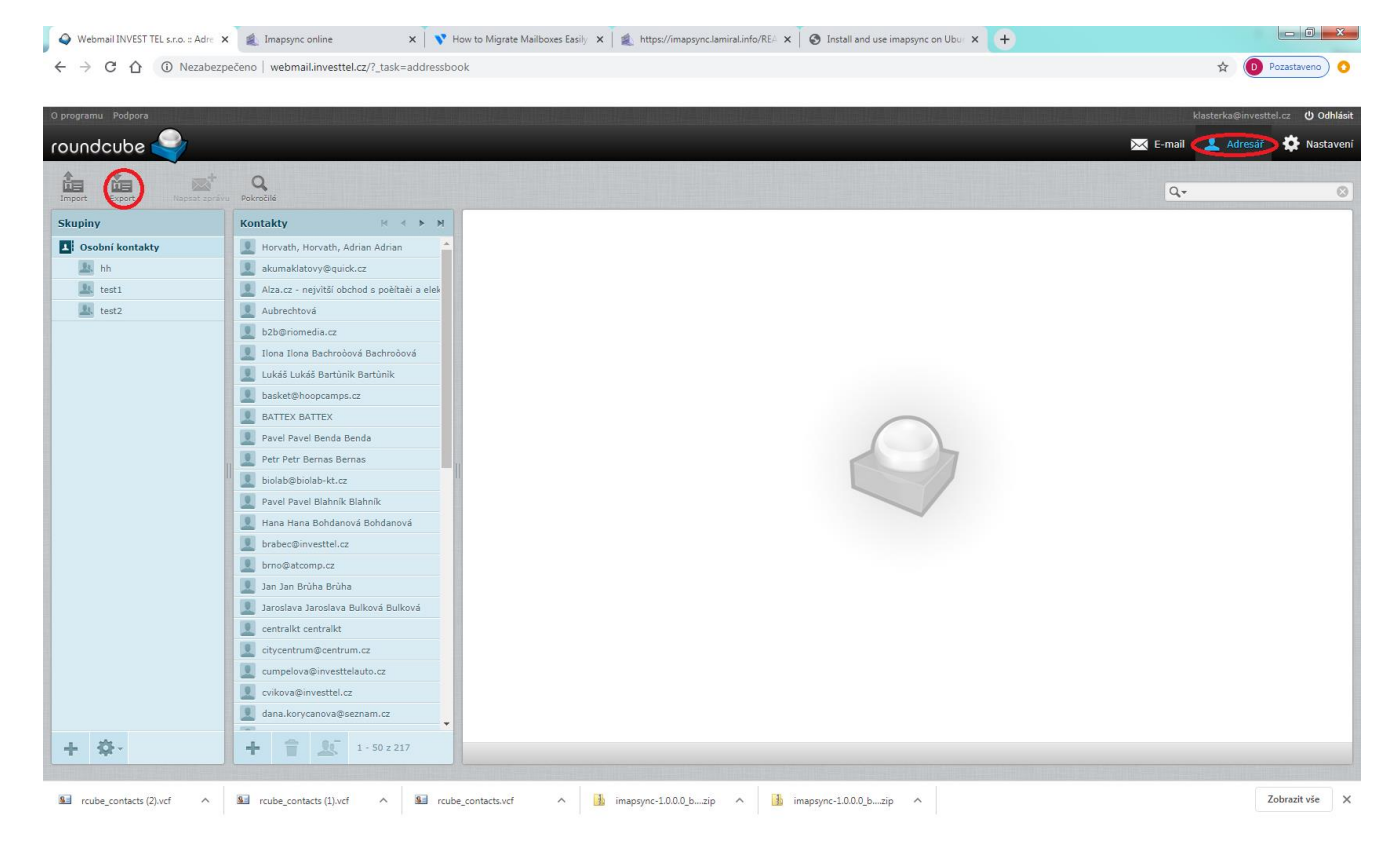

- 3. Přihlašte se do nového webového rozhraní na adrese [http://posta.investtel.cz](http://posta.investtel.cz/) pomocí nových přihlašovacích údajů
- 4. V horní liště zvolte " Nastavení" a poté v levém sloupci "Import/Export"

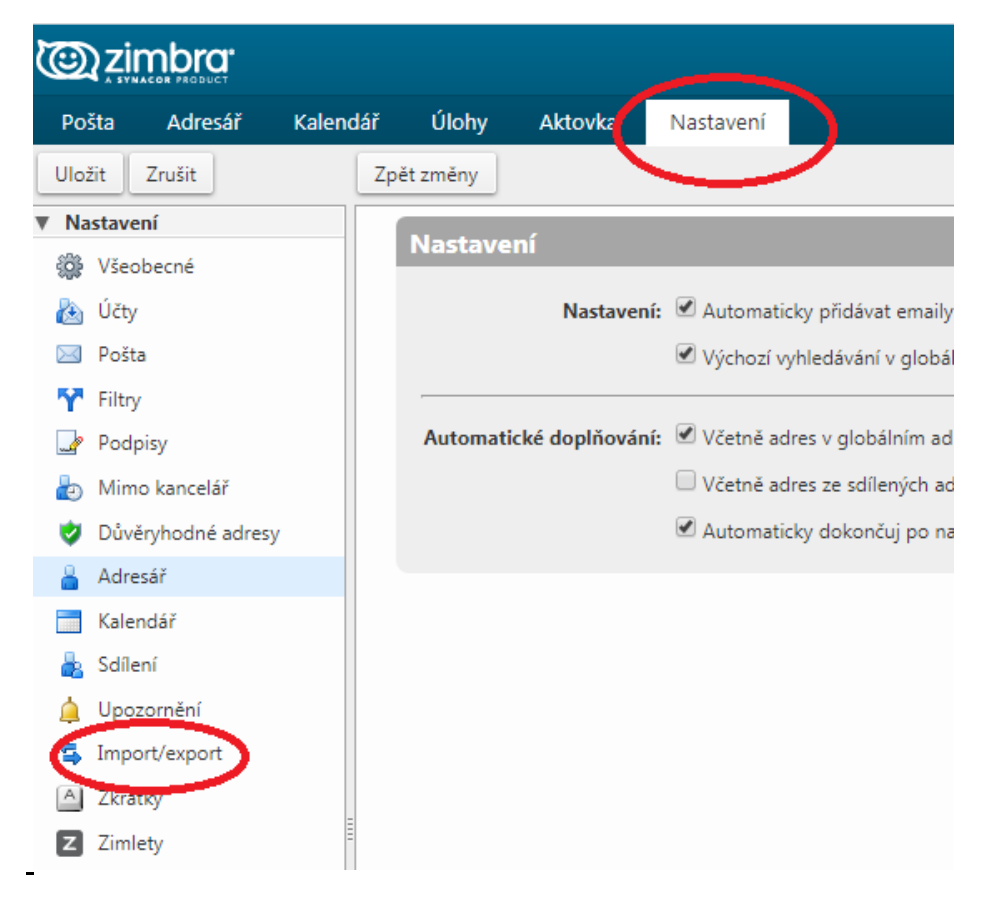

5. V okně import vyberte soubor uložený z původního exportu ze starého webového rozhraní, cíl ponechte "Kontakty"

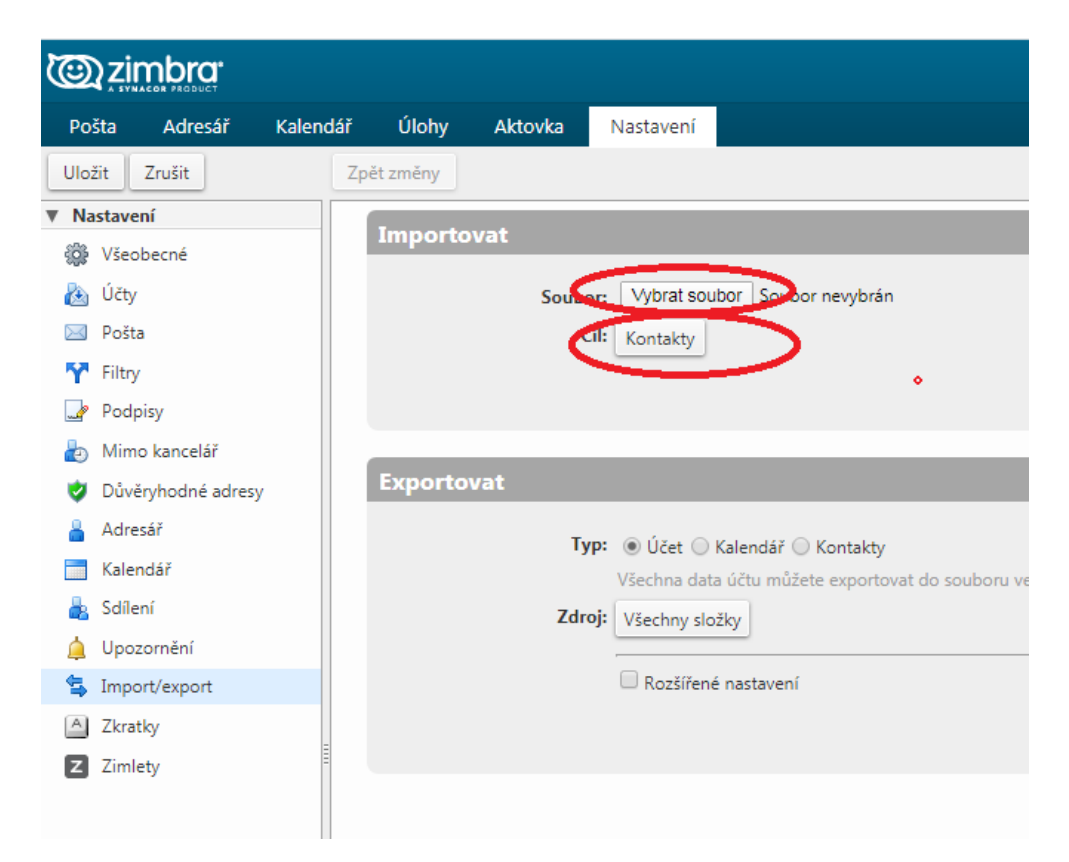

6. V pravé části okna klikněte na tlačítko " Importovat". Proběhne přenos vašich kontaktů do nového webového rozhraní.